## **View the Black Hills National Forest Motor Vehicle Use Map (MVUM) on your Mobile Device**

If you own a mobile device such as an iPad, iPhone, iPod Touch or Android (4.0.3 or newer), you can take the Black Hills National Forest MVUMs with you.

- 1. Download the free  $\frac{\text{A}^{\text{V}}}{\text{A}}$  Maps app  $\frac{1}{\text{A}}$  Maps at your App Store or Google Play  $\frac{\text{A}}{\text{A}}$  App Store  $\frac{\text{A}}{\text{A}}$  Google play to your mobile device.
- 2. Once you have Avenza Maps on your mobile device, use your device to download the maps while running the App.
- 3. The first time you open Avenza Maps, you can either log in or click the **x** on the screen to bypass logging in.
- 4. Go to the **Shopping Cart** (store).
- 5. For Apple devices only, click **Find Maps**. For Androids skip this step.
- 6. IMPORTANT! Select **List**.

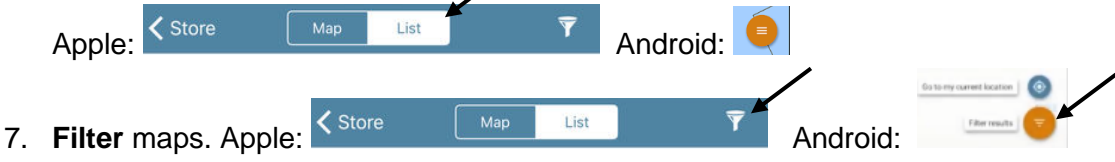

- 8. Select **Free maps only** and **Parks, Forests, & Grasslands**. Uncheck everything else.
- 9. For Apple: Select **Close**. For Android: Select back arrow in the top left corner.
- 10. Click on **Name, region or keyword** and type **Blackhills MVUM** (type Blackhills as one word) to download free MVUMs for Bearlodge, Northern Hills, Mystic and Hell Canyon Ranger Districts.
- 11. Click the **Free** rectangle and then click **Install Now** for each map you want.
- 12. You can also download the free color version of the maps by clicking on **Name, region or keyword**  typing **Black Hills National Forest Recreation Map**.
- 13. Again, click **Free** rectangle and then click **Install Now** for each map you want.
- 14. Once the map has installed, you will see a popup screen **Success. Your map is now downloading.**  Click **OK**.
- 15. Click **My Maps**.
- 16. Click on the map you want to open.
- 17. Once the maps are downloaded to your device, cell coverage is not required to navigate.

With the app and maps installed on your mobile device, you will be able to:

View your location on the MVUM using the built-in GPS device, measure distances and areas, plot waypoints, view maps offline and more.

**Limitations:** The travel aid has several shortcomings, as described below.

• WiFi-only tablets can provide some limited non-GPS positioning service, but only where WiFi coverage exists. Devices with 3G/4G capability, on the other hand, are able to provide true GPS positioning, even in the absence of 3G/4G coverage.

• Depending on the mobile device, the map's orientation may be set to "north up", and cannot be set to "track up" when GPS positioning is active. In other words, a motorist's view of the map could show north-up even when driving in a southerly direction.

• GPS positioning consumes more power than normal operation, so use of an approved power adapter is recommended.

• Feature labels are static and, in some situations, could be off-screen.

• Travel aid functionality could be compromised if steeply rising terrain, dense vegetation, or other overhead obstructions significantly degrade GPS reception.

*Through a no-cost contract with Avenza Systems, Inc., the USDA Forest Service has made electronic versions of its Motor Vehicle Use Maps (MVUMs) available as free downloads for smartphones and tablets*

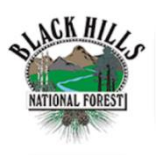

**Downloading MVUMs with the Black Hills National Forest App**

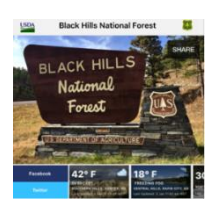

- 1. Download the free Black Hills National Forest App at your [App Store](https://itunes.apple.com/us/app/black-hills-national-forest/id1156230107?mt=8) or [Google Play](https://play.google.com/store/apps/details?id=gov.usda.fs.nf.blackhills) C App Store Scoogle play to your mobile device.
- 2. Download the free Avenza Maps app  $\bigcirc$  Avenza at your App Store or Google Play  $\bigcirc$  App Store  $\bigcirc$  Google play to your mobile device.
- 3. In the Black Hills National Forest App, click on **Maps**.
- 4. Click on **Avenza Maps**.
- 5. To download an MVUMs, click on the map you want. Example: **Northern Hills Ranger District**
- 6. A screen will pop up: **"Black Hills" wants to open "Avenza Maps"**. Click **Open.**
- 7. Avenza Maps will open. Click **Free** rectangle, and then click **Install Now**.
- 8. Once the map has installed, you will see a popup screen **Success. Your map is now downloading.**  Click **OK**.
- 9. Go back to the Black Hills National Forest App and click on each map you want to download.
- 10. When you are finished downloading the maps, open Avenza Maps and click on **My Maps** to view the maps your downloaded.